**Sign up for eRefunds with Purdue University Northwest and your refund from Student Accounts will be direct deposited into your bank account.**

- \*Reduce the time waiting for your refund
- \*Eliminate going to the bank
- \*No more lost check

Enter your bank account information in myPNW today!

 Go to **PNW.edu** and click on the Search box in the upper right corner of the screen. Select myPNW and log in.

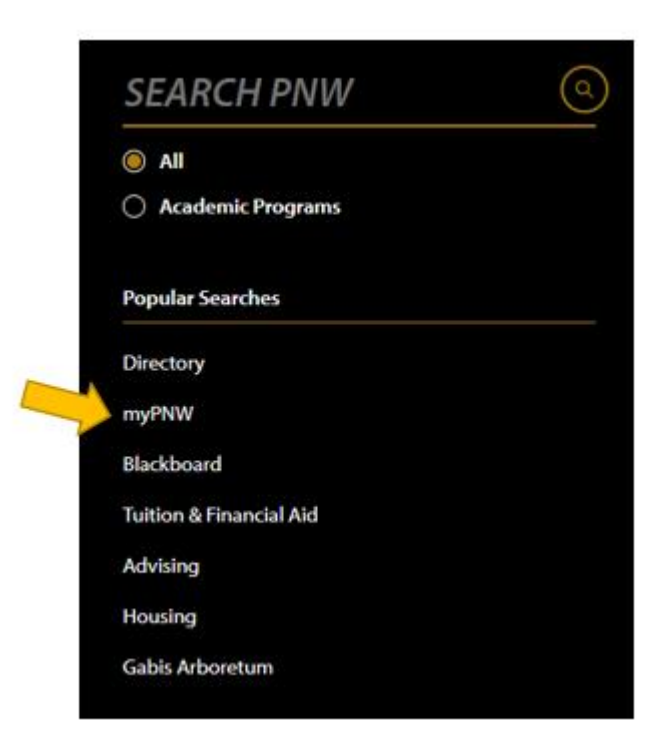

• Click on the Bill & Payments

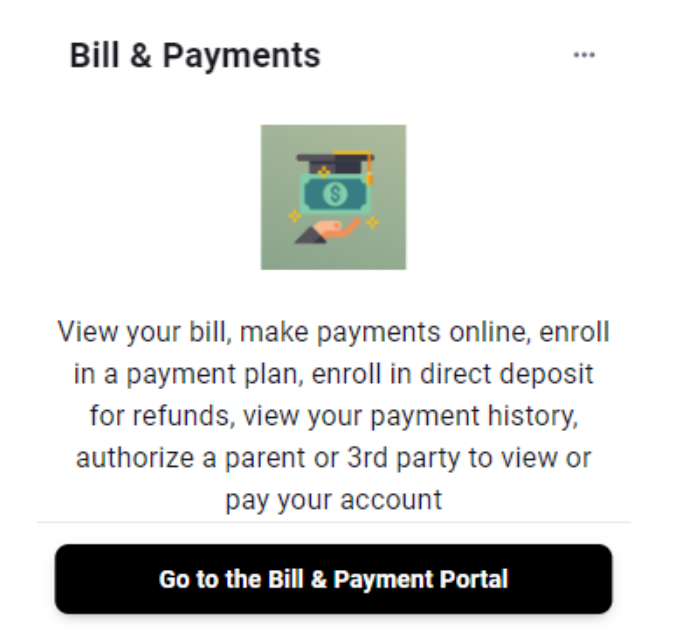

- This takes you to the **TouchNet** screen.
- Click on the **Refunds tab** at the top of the screen or **Electronic Refunds** from the menu on the right.

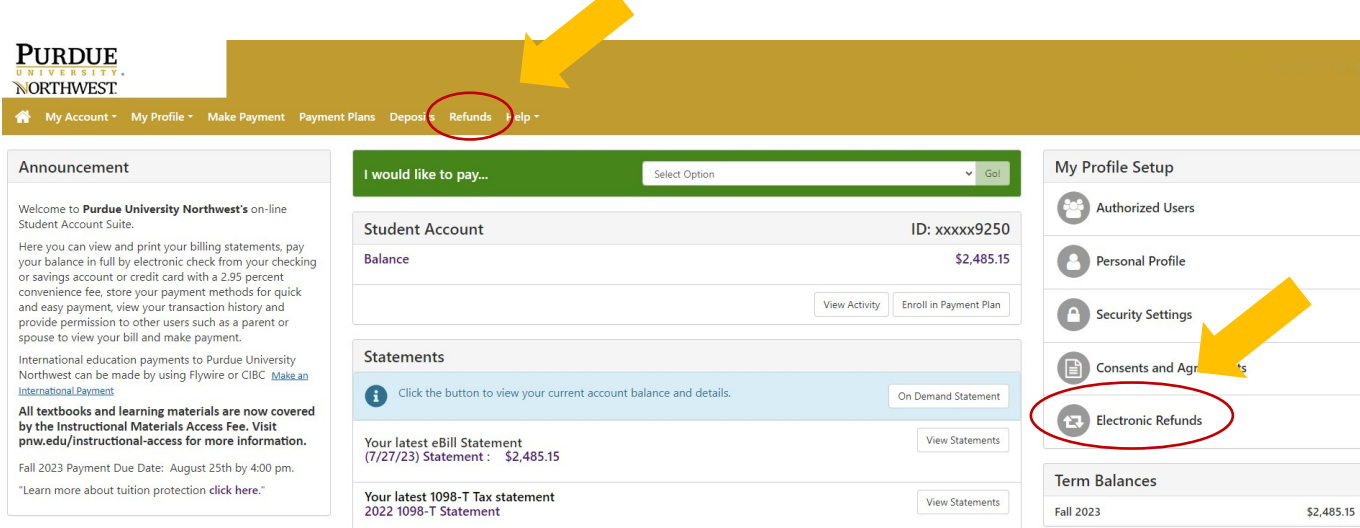

• If you already have an account saved, you may skip to the asterisk  $(*)$  below. If you are setting up a new account, you will need to complete the following information and sign the agreement. This is the name that will appear

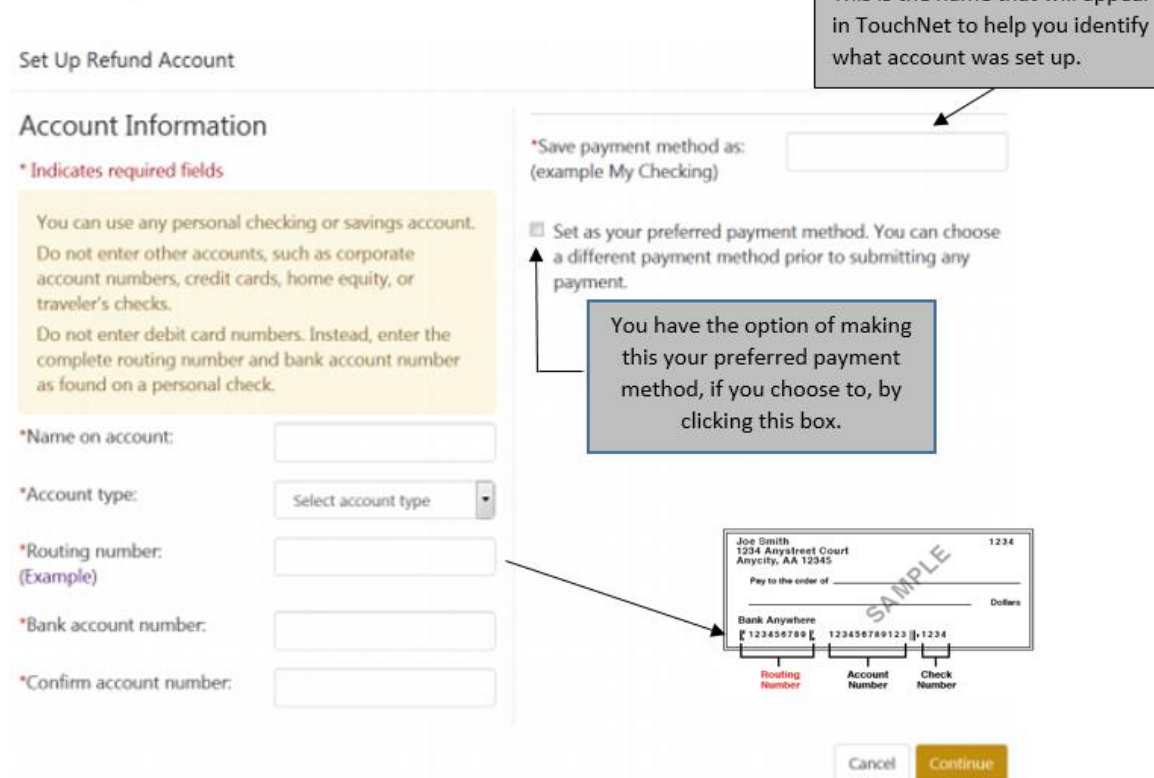

Check the **I Agree** checkbox if you agree to the terms displayed and click *Continue*.

I hereby authorize Purdue University Northwest to initiate debit or credit entries to my Depository according to the terms below, and for my Depository to debit or credit the same to such account. In the event that this electronic payment is returned unpaid for any reason, I understand that a \$25.00 return fee will be added to my student account.

Name: Address: Depository: JPMORGAN CHASE 2ND FLOOR TAMPA,FL 33610 Routing Number: 074000010 Account Number: xxxxxx1031

This agreement is dated Friday, June 22, 20--.

For fraud detection purposes, your internet address has been logged: 2.159 at 6/22/18 7:27:23 PM CDT Any false information entered hereon constitutes as fraud and subjects the party entering same to felony prosecution under both Federal and State laws of the United States. Violators will be prosecuted to the fullest extent of the law.

To revoke this authorization agreement you must contact[: bursar@pnw.edu](mailto:bursar@pnw.edu) 

Print and retain a copy of this agreement.

Please check the box below to agree to the terms and continue.

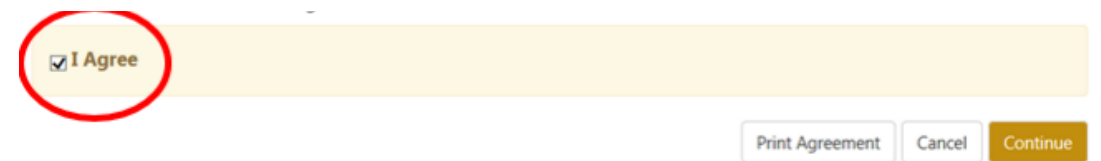

Under **Current Refund Method** follow instructions given in the link **Security Settings.** 

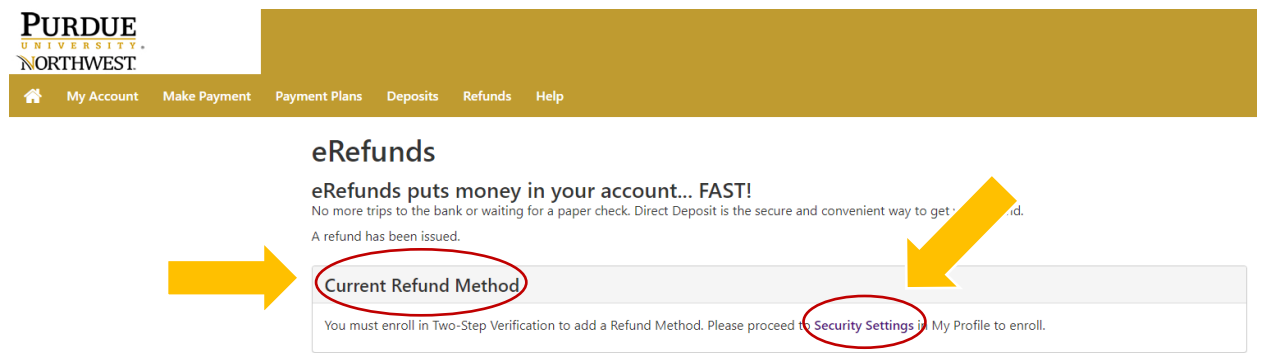

Click on **My Profile**. Then click **Security Settings** from the drop-down menu.

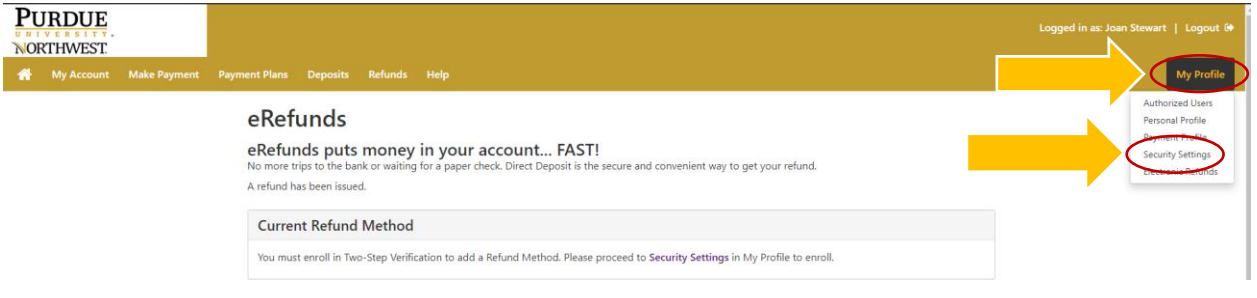

 Follow the instructions. Select the desired method for receiving the passcode. Then click on **Send Code**.

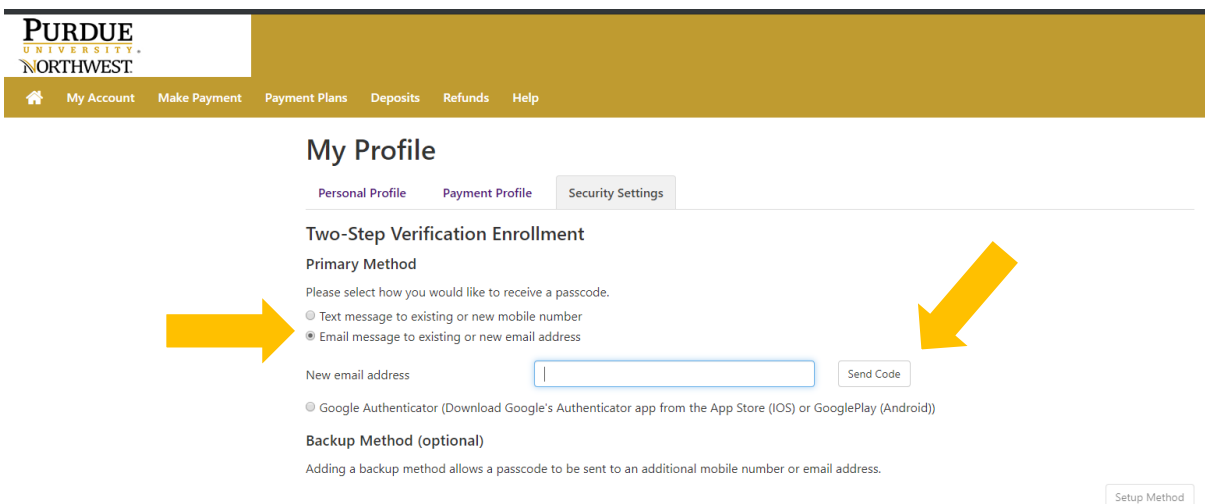

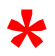

Check e-mail or text for code. Input code in the **Verify passcode** box and click on **Verify**.

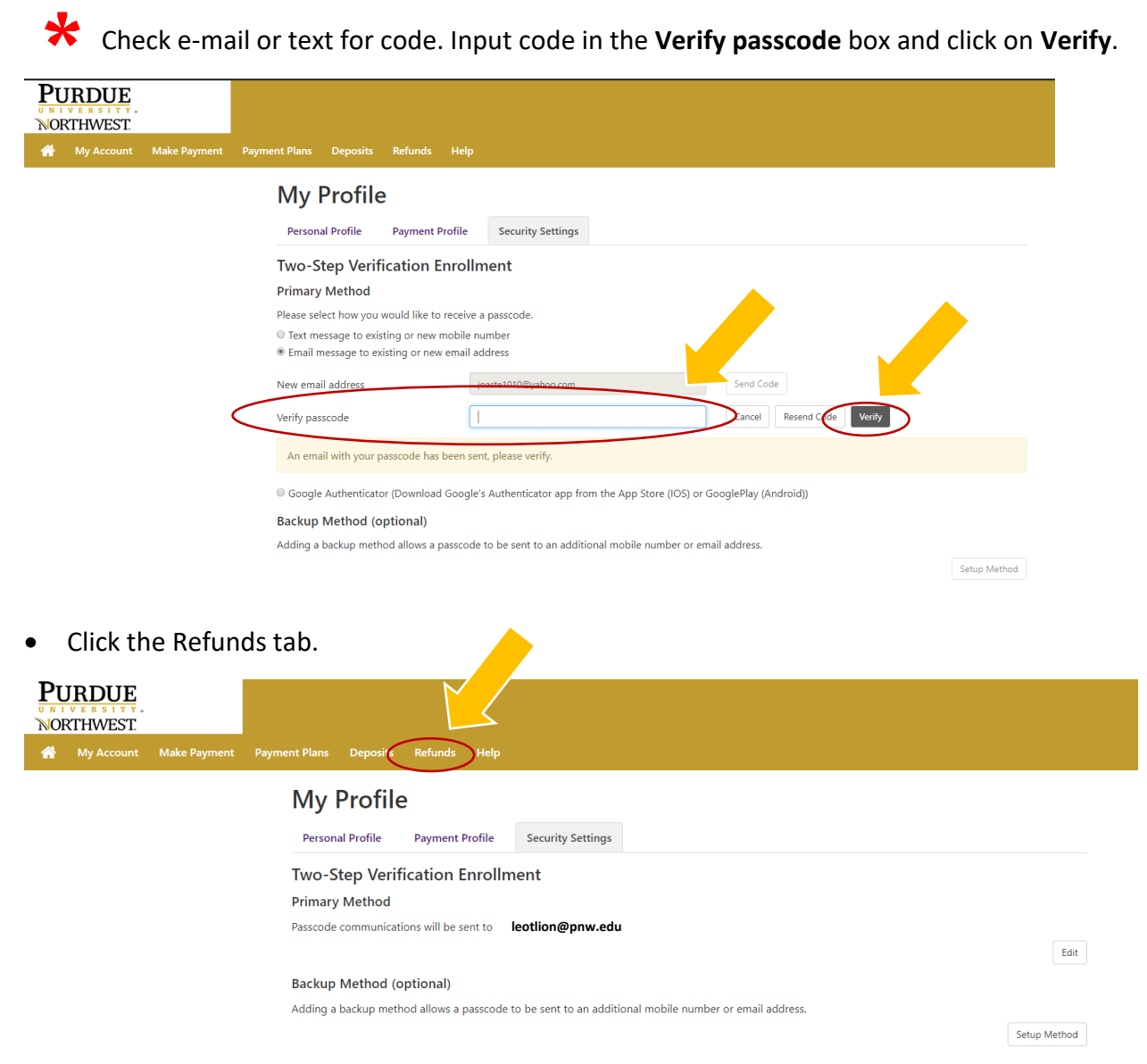

## Click **Set Up Account.**

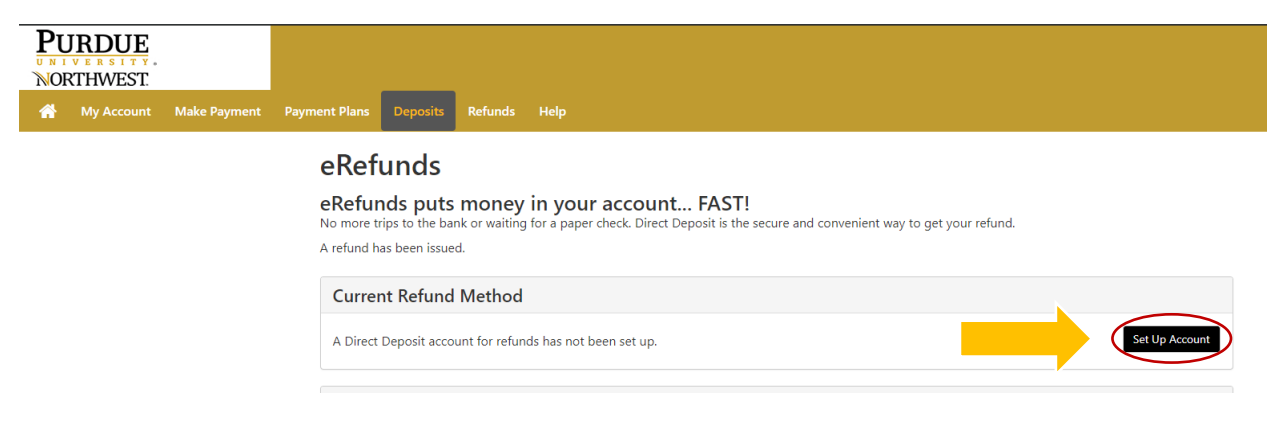

- You know Direct Deposit is set up successfully when you see the account name under **Current Refund Method.**
- This is also the screen where you would make any edits or remove the refund account.

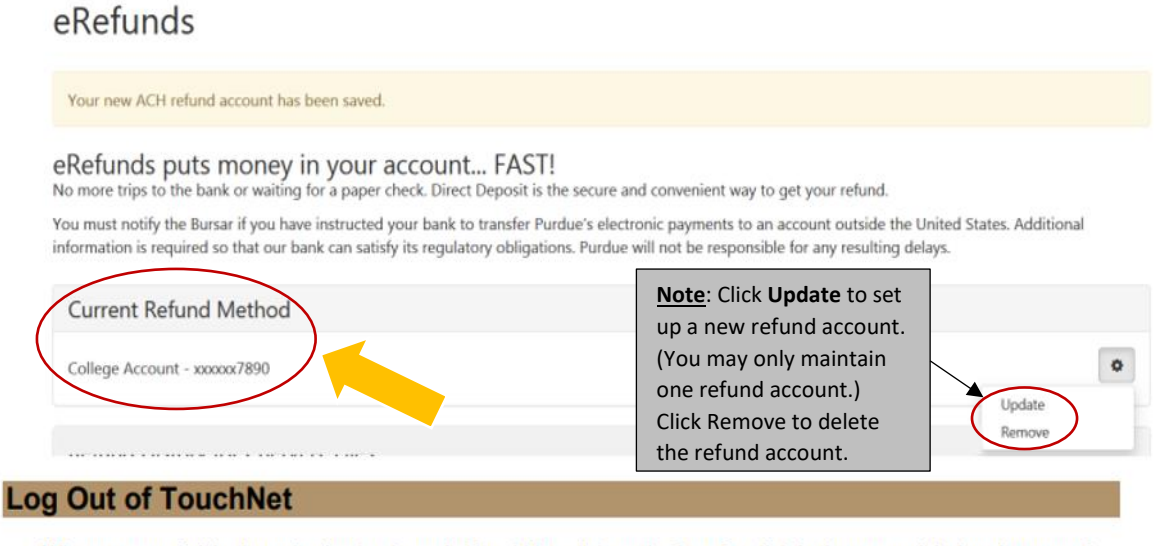

. When you are finished conducting business in TouchNet, click on the Log Out link in the upper right hand corner of the screen.